# Model 721

# Programming Guide

12955 Enterprise Way Bridgeton, Missouri 63044-1200 (314) 298-3500

7210010

Copyright 11-99

This machine has been engineered to our own rigid safety and performance standards. It has been designed to comply with sanitation and health guidelines recommended by the Automatic Merchandising Health-Industry Council (AMHIC) and it conforms with all other NAMA safety recommendations.

This machine has been manufactured in accordance with the safety standards of both Underwriter's Laboratories and the Canadian Standards Association. To maintain this degree of safety and to continue to achieve the level of performance built into this machine, it is important that installation and maintenance be performed so as to not alter the original construction or wiring and that replacement parts are as specified in the Parts Manual. Your investment in this equipment will be protected by using this Programming Guide, the Operator's Guide, and the Parts Manual in your operation, service and maintenance work. By following prescribed procedures, machine performance and safety will be preserved.

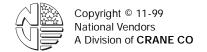

# Model 721 Programming Manual Table of Contents

| Subject                                             | Page |
|-----------------------------------------------------|------|
| Introduction                                        | 1    |
| The Displays                                        |      |
| The Function Keys                                   | 2    |
| Other Keys                                          |      |
| Control Panel Switch Functions Explained            |      |
| Programming Flow Charts                             |      |
| Programming Functions                               |      |
| Gain Access to the Supervisor Mode                  |      |
| Enter a New Supervisor Code                         |      |
| Enter a Freevend Code                               |      |
| Assign a Code to View Data Without Opening the Door | 9    |
| Lock or Unlock Mode or Payout Keys                  |      |
| Set Printer or DEX Options                          |      |
| Lock or Unlock Data Clearing Access                 |      |
| Select Printer Baud Rate (Printer Mode Only)        |      |
| Select Coin Mechanism and Options                   |      |
| Select Display Language                             |      |
| Select Bill Validator and Options                   |      |
| Select Card Reader and Options                      |      |
| Select Monetary Options                             |      |
| Set Up Winner Mode                                  |      |
| View or Set Machine Configuration                   |      |
| Identify the Selections In the Merchandiser         |      |
| Couple/Uncouple Tray Motors                         |      |
| Set Temperature (Supervisor Mode Only)              |      |
| View and Control Defrost Mode                       |      |
| Set Time of Day Lamp Inhibit                        |      |
| View Software Version                               |      |
| Set the Time of Day                                 | 21   |
| Set the Day of the Week                             |      |
| Set Month, Day, and Year                            | 22   |
| Set Time-of-Day Inhibited Vending                   | 22   |
| Set Time-of-Day Free Vending                        | 22   |
| Set Time-of-Day Discount Vending                    | 22   |
| Time Interval Editing                               | 23   |
| Select a Standby Message                            | 25   |
| Select An Out-of-Service Message                    | 25   |
| Select a Freevend Message                           | 26   |
| Edit Custom Messages                                | 27   |
| View Cabinet Temperature                            | 29   |
| View Evaporator Temperature                         | 30   |
| Payout Coins                                        | 30   |
| Set Prices                                          |      |
| View Nonresettable Sales and Vend Data              | 32   |

| Subject                                      | Page |
|----------------------------------------------|------|
| View Data Three Different Ways               | 32   |
| View Total Paid Sales                        |      |
| view card reader paid sales                  | 33   |
| View Total Paid Vends                        |      |
| Clear All Resettable Data                    | 33   |
| Clear Paid Sales Data Only                   | 34   |
| View Amount In Coin Box                      | 34   |
| View Amount In Validator                     | 34   |
| View Freevend Sales By Time Interval         | 35   |
| View Discount Sales By Time Interval         | 35   |
| View Free Vends                              | 35   |
| View Winners                                 | 36   |
| View Time Data                               | 36   |
| View Total Unpaid Sales                      | 37   |
| View Total Unpaid Vends                      | 38   |
| View Number Of Test Vends                    | 38   |
| View Machine ID Number                       | 38   |
| Test Vend Selections and Verify Credit Added | 39   |
| Test the Display                             | 39   |
| Test the Motors                              | 39   |
| View Motor Status By Tray                    | 40   |
| Test Lamps On/Off Status                     | 41   |
| Test the Retractable Door                    | 41   |
| Download Data To a PDCD                      | 42   |
| Set Freevend Options                         | 42   |
| View Diagnostic Messages                     | 43   |

#### Introduction

#### How to program your Snack or Refreshment Center.

Some setup, test, and maintenance operations are computer controlled. The control panel switches and the selection panel switches regulate these operations.

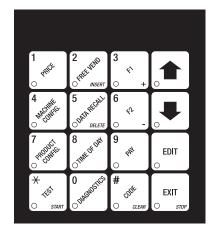

**Control Panel** 

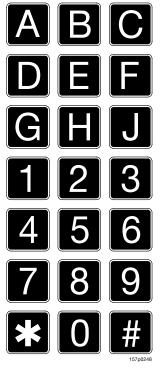

**Selection Panel** 

#### The Displays

The 10-character display performs two functions, and is referred to in this book as "the display":

- It shows the customer's selection and how much credit is in the machine, as well as the ready, service, and time of day messages.
- 2. It provides information and feedback to the service person during maintenance.

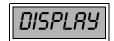

#### **The Function Keys**

The keys on the control panel can be used for up to three things:

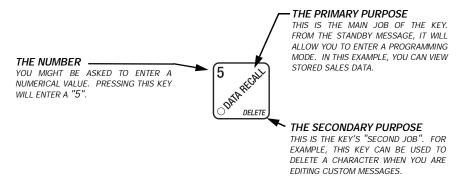

#### Other Keys

The MOVEMENT keys on the control panel let you move inside a mode, and back and forth between modes. To see how these keys let you move around, study the flow diagram on the next page.

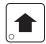

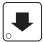

The up and down arrow keys are your "legs", which let you move up and down the list of tasks. These keys are what let you continue from one step to the next in programming procedures.

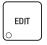

This is your "activate" or "choose" key. It "opens a door" to additional information and lets you begin a programming task once you are inside of a mode. Sometimes, it is used as a toggle switch to show you your choices during a programming task.

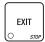

This is your "end" key. Pressing it one or more times will move you back to the start of the mode, or all the way back to the standby message.

#### **Control Panel Switch Functions Explained**

Each of the control panel switches has one or more jobs to do. This list will give you a short overview of those jobs.

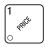

Press this button to put your machine into the Price Setting mode. You can see maximum and minimum machine prices, and change prices for entire machine, entire tray, or individual selection.

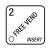

Press this button to select the Free Vend modes.

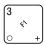

Press this button to view the temperature of a cold unit, or software version number.

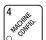

Press this button to:

- · Select display language
- Select coin mechanism and options Select monetary options
- Select bill validator and options
- · Select card reader and options
- · Set winner feature

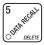

Press this button to view total sales and vends by whole machine, tray, or selection. Clear resettable data.

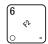

Press this button to:

- Download data into your portable data collection device (PDCD), OR
- Set printer baud rate, depending upon which device you are using Press this button to:

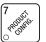

- Set machine configuration
- Set which trays are active
- · Couple and uncouple tray motors
- Set cold unit temperature

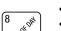

- Press this button to: Set time of day
- Set day, month, year
- Set up time of day intervals for inhibit, freevend, and discount vending
- · Select display messages
- · Edit messages

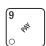

Press this button to pay one or more coins from the coin mechanism.

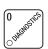

Allows you to see any fault or condition that may place the machine out of service

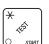

Press this button to:

- Perform TEST VENDS
- Test machine functions
- · Test displays

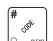

Press this button to:

- Enter the SUPERVISOR mode
- Change the SUPERVISOR access code
- · Lock and unlock access to functions

# **Programming Flow Charts**

After you become familiar with the programming functions, you will be able to perform them without using the detailed, step-by-step tables. The following group of flow charts will give you a quick reference to the functions each key performs. If you need additional information, just refer to the page shown in the chart.

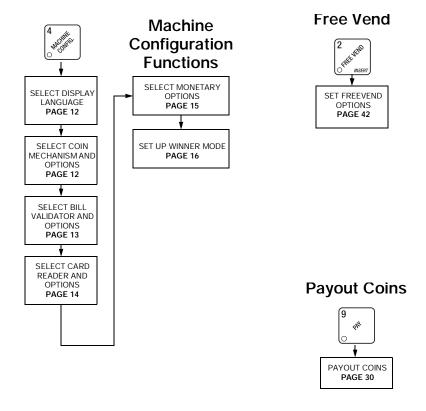

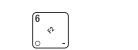

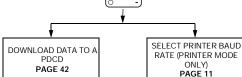

**DEX/Printer** 

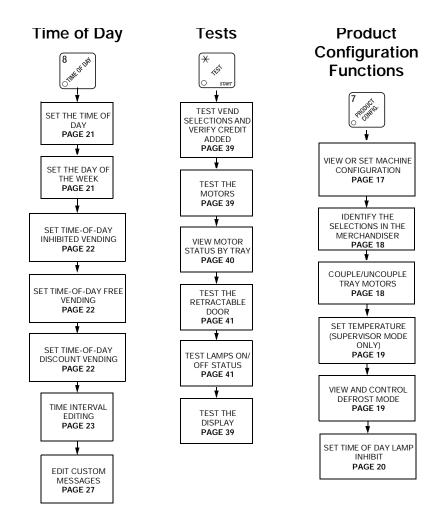

# **Supervisor Functions** Misc. ENTER A NEW SUPERVISOR CODE VIEW CABINET TEMPERATURE PAGE 29 PAGE 8 ENTER A FREEVEND VIEW EVAPORATOR CODE PAGE 8 TEMPERATURE PAGE 30 ASSIGN A CODE TO VIEW DATA WITHOUT OPENING THE DOOR PAGE 9 VIEW SOFTWARE VERSION PAGE 21 LOCK OR UNLOCK MODE OR PAYOUT KEYS PAGE 9 SET PRINTER OR DEX OPTIONS PAGE 10 **Pricing** View SET PRICES PAGE 31 **Diagnostics** SET ENTIRE MACHINE TO ONE PRICE PAGE 31 VIEW DIAGNOSTIC SET ALL SELECTIONS ON A PAGE 43 TRAY TO ONE PRICE PAGE 31

6 7210010

SET THE PRICE OF AN INDIVIDUAL SELECTION PAGE 31

# Data VIEW FREEVEND SALES BY TIME INTERVAL PAGE 35 cont VIEW NONRESETTABLE SALES AND VEND DATA PAGE 32 VIEW DISCOUNT SALES BY TIME INTERVAL PAGE 35 VIEW DATA THREE DIFFERENT WAYS PAGE 32 VIEW FREE VENDS PAGE 35 VIEW TOTAL PAID SALES VIEW WINNERS PAGE 32 PAGE 36 VIEW CARD READER PAID VIEW TIME DATA PAGE 36 SALES PAGE 33 VIEW TOTAL PAID VENDS PAGE 33 VIEW TOTAL UNPAID SALES PAGE 37 VIEW TOTAL UNPAID VENDS PAGE 38 CLEAR ALL RESETTABLE DATA PAGE 33 VIEW AMOUNT IN COIN BOX VIEW NUMBER OF TEST VENDS PAGE 34 PAGE 38 VIEW AMOUNT IN VALIDATOR PAGE 34 VIEW MACHINE ID NUMBER PAGE 38

#### **Programming Functions**

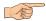

#### GAIN ACCESS TO THE SUPERVISOR MODE

1. Press (# ον αερικ). The display shows: *ΕΝΤΕR CODE*. You must enter the four-digit

supervisor code within 6 seconds to gain access.

#### NOTE

A new machine has a factory-set supervisor code of 0000.

- 2. When you have entered the right code, you will hear two beeps and see **UNLOCKED** in the display. After a few moments, the standby message returns.
- 3. At the standby message, press # standby message, press # then . You are now ready to perform various supervisor functions.

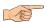

#### ENTER A NEW SUPERVISOR CODE

- 1. Follow the steps in GAIN ACCESS TO THE SUPERVISOR MODE.
- 2. Press until the display shows **SUPERXXXX**. The X's represent the current

supervisor code. Use the number keys to enter a new code.

#### **IMPORTANT!**

If you enter a new code, be sure to keep a written record of it. There is no other way to access the SUPERVISOR mode.

3. Press EXIT until you have left the function.

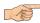

#### ENTER A FREEVEND CODE

- 1. Follow the steps in GAIN ACCESS TO THE SUPERVISOR MODE.
- 2. Press until the display shows *FREE XXXX*. The X's represent the current

freevend code. Use the number keys to enter a new code. This code is used with the **FREE WITH KEY** freevend mode. If the code is anything other than "0000", it must be entered after the key lock is turned in order to enable <u>one</u> free vend.

3. Press EXIT until you have left the function.

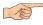

# ASSIGN A CODE TO VIEW DATA WITHOUT OPENING THE DOOR

If the proper non-zero code is entered, sales and non-resettable sales data can be viewed without opening the machine's door.

- 1. Follow the steps in GAIN ACCESS TO THE SUPERVISOR MODE.
- 2. Press until the display shows NR XXXX. The X's represent the currently entered code. Use the number keys to enter a new code, if desired.
- 3. Press EXIT until you have left the function.

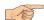

#### LOCK OR UNLOCK MODE OR PAYOUT KEYS

- 1. Follow the steps in GAIN ACCESS TO THE SUPERVISOR MODE.
- 2. Press until the display shows either *X. LOCKED* or *X. UNLOCKED*. "X" refers to the number or character shown on the mode or payout key in question (1)
  - through 9, # and \*). To see if a key is locked or unlocked, press that key.
- 3. Press EDIT to change between locked and unlocked. When anyone other than

the supervisor tries to enter a locked mode, the display shows LOCKED.

#### NOTE

The following mode keys cannot be locked out:

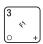

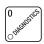

4. Press until you have left the function.

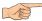

#### SET PRINTER OR DEX OPTIONS

- 1. Follow the steps in GAIN ACCESS TO THE SUPERVISOR MODE.
- 2. Press until the display shows one of the following:
- 3. **PRINTER** means that data will be sent directly to a printer,

#### - OR -

 DEX ONLY means that data remains in memory after it is downloaded into a portable data collection device,

#### - OR -

- 5. DEX+CLR means that resettable data is cleared after it is downloaded into a portable data collection device.
- 6. Press EDIT to switch between the three choices.
- 7. Press until you have left the function.

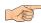

#### LOCK OR UNLOCK DATA CLEARING ACCESS

- 1. Follow the steps in GAIN ACCESS TO THE SUPERVISOR MODE.
- 2. Press until the display shows either #.LOCKED or #.UNLOCKED. LOCKED means that non-supervisors cannot clear resettable machine sales and vend data

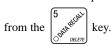

3. Press EDIT to switch between #. LOCKED and #. UNLOCKED.

#### NOTE

The supervisor can clear data regardless of this setting, provided the supervisor code was correctly entered first.

4. Press  $\begin{bmatrix} EXIT \\ O & stop \end{bmatrix}$  until you have left the function.

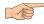

# SELECT PRINTER BAUD RATE (PRINTER MODE ONLY)

BAUD RATE The speed of data transfer, expressed in bytes per second. Your printer can receive data at a certain rate, and you must tell the printer what that rate is

1. Press  $\begin{bmatrix} 6 & & \\ & & \\ & & \\ & & \end{bmatrix}$ . One of the following is displayed:

#### BAUD 1200, BAUD 2400, BAUD 4800, BAUD 9600

- 2. Press EDIT until the correct baud rate for your printer is displayed.
- 3. Press Until you have left the function.

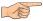

#### SELECT COIN MECHANISM AND OPTIONS

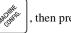

then press

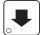

until the current COIN MECHANISM is

shown in the display. Press

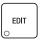

to choose the desired coin mechanism. Your

choices are:

DUMB MECH, MDB MECH, EXEC MECH, or NO MECH

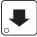

until the display shows **CHRNGE X.XX**.

Coins and bills which are less than or equal to this value will be returned without a purchase being made.

Examples:

**CHRNGE 0.00** - Forced vend; NO change returned without a purchase.

CHRNGE .25 - Nickels, dimes, and quarters returned without purchase.

**CHANGE 1.00** - \$1 bills and SBAs will be returned as change without purchase. Nickels, dimes, and quarters are also returned.

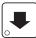

until the display shows: LOU. ITSG X.XX. The display will show USE

**EXACT CHANGE** when the amount of available change in the coin mechanism falls below the value of "X.XX". Enter a value with the number keys. For example, if LOW.1156 1.00 is displayed, the USE EXACT CHANGE message is displayed when less than a dollar's worth of change is in the coin mechanism.

Press

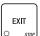

until you have left the function.

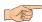

#### SELECT DISPLAY LANGUAGE

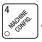

The current **LANGUAGE** is shown in the display. Press

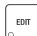

to choose the desired language. Your choices are: ENGLISH, DEUTSCH, FRANCAIS, ESPANOL, PORTUGUES, SWEDISH, NEDERLANDS, or FINNISH.

#### NOTE

The following message appears after every vend and is not translated by selecting a different language: PRESS RNY KEY TO REOPEN. To delete or change it, see the Custom Message section.

Press

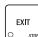

until you have left the function.

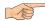

#### SELECT BILL VALIDATOR AND OPTIONS

1. Press

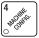

, then press

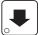

until one of the following is displayed:

NO DBV

No bills will be accepted or there is no bill validator installed (you can exit the function).

The serial bill validator is selected and will accept \$1, \$2, \$5, \$10,

SER.1.2.5.10.20

and \$20 bills. Use BILL SELECTION METHOD below to change the bills which will be accepted.

A standard MDB bill validator is selected. It will accept \$1, \$2, \$5, \$10 and \$20 bills. Use BILL SELECTION METHOD below to change the bills which will be accepted.

MD8.1.2.5.10.20

BILL SELECTION METHOD:

The standard \$1, \$2, \$5, \$10 and \$20 bills are enabled by pressing the **1, 2, 5, 6,** or **7** key(s), respectively, to display which bill(s) will be accepted.

NDB. <\*>

An MDB bill validator which accepts non-standard bills or tokens

is connected and operating. Press

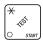

to enter list of bills.

See INITIAL SETUP OF NON-STANDARD BILL VALIDATOR (page 14).

BILL LIST OPERATION:

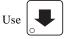

and

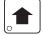

to scroll through the list of bills.

1. 1.00 ON

Use EDIT

to turn the bill acceptance ON or OFF.

Use EXIT

to move up to the top level screen.

1.= Bill validator channel 1, each bill has its

1. 1.00 ON

own channel

1.00=Bill value

ON = \$1.00 bill will be accepted

1. 1.00 OFF

- OFF = \$1.00 bill will not be accepted

TKN

- Token bills (same as coupon bills)

# INITIAL SETUP OF NON-STANDARD BILL VALIDATOR:

Connect the bill validator, select MDB in the bill validator selection screens. The standard MDB.1.2.5.10.20 screen will appear first. Exit the bill validator setup by pressing. Bill information is now collected from the validator. Reenter the bill validator selection screen and the non-standard screen "MDB. < \*>" will appear.

PULSE DBV

- The pulse bill validator will accept \$1 bills.

- 2. Press EDIT to choose the desired option.
- 3. Press  $\begin{bmatrix} EXIT \\ O \end{bmatrix}$  until you have left the function.

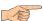

#### SELECT CARD READER AND OPTIONS

- 1. Press then press until the current card reader is shown in the display. Press EDIT to choose the desired card reader.
- 2. Your choices are: NO CARD, DUMB CARD, or MDB CARD.

#### NOTE

If you selected NO CARD you can exit the function.

- 3. Press until one of the following is displayed:
- 4. REVALUE.ON Allows credit to be transferred onto the card
- 5. REVALUE.OFF Credit cannot be transferred to the card
- 6. Press EDIT to display the desired choice.
- 7. Press  $\left| \begin{array}{c} \text{EXIT} \\ \bigcirc \\ \text{stop} \end{array} \right|$  until you have left the function.

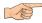

#### **SELECT MONETARY OPTIONS**

This function lets you:
Set declining balance,
Set currency acceptance on low change,
Set overbuy options,
Set last bill stacking options

DECLINING BALANCE:

Once credit is established, multiple vends may occur until the coin return is pressed.

1. Press

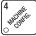

, then press

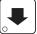

until one of the following is displayed:

2. **DECLINE.ON** - More than one vend is allowed, with a declining balance.

- OR -

- 3. **DECLINE.OFF** A declining balance is not allowed.
- 4. Press EDIT to display the desired choice.
- 5. Press until one of the following is displayed:
- ACC < \$\$5.XXX Accept any bill of value \$X.XX or less. Hold the last bill which
  meets or exceeds maximum price in escrow.</li>

OR -

- REC.STK X.XX Accept any bill of value \$X.XX or less. Immediately stack the last bill
- 8. **Example:** If setting is ACC.57K1.00 and maximum price is \$1.50. This setting will immediately stack the second \$1.00 bill inserted.
- 9. Press  $\begin{bmatrix} EDIT \\ O \end{bmatrix}$  to display the desired choice.
- 10. The value of "X.XX" has two purposes:
  - a. The value of "X.XX" tells the machine how big a bill or coin to accept even though there is not enough change in the coin mech to cover all possible paybacks.

For example, enter 1.00. Therefore, the machine will take a dollar bill or coin even though there is less than \$1.00's worth of change. Entering 5.00 tells the machine to take a five even though there is less than \$5.00's worth of change, and so forth.

#### NOTE

This could cause a customer to be short-changed.

Entering **0.00** means that bills or coins will only be accepted if there is enough change to cover them.

b. The value of "X.XX" tells the machine how much the customer is allowed to overbuy a product. The customer will be short-changed when an overbuy occurs. Example:

For a value of \$0.25: if there is no change in the machine and the customer insers a \$1.00 bill. The customer can purchase a product for \$0.75 even though the change cannot be paid back. The customer will be short-changed. Normally a purchase will not be approved unless all change can be paid. Entering 0.00 means that the vend will only be approved when the correct change can be returned (overbuy disabled).

11. Press  $\left(\begin{array}{c} EXIT \\ \bigcirc \end{array}\right)$  until you have left the function.

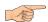

#### **SET UP WINNER MODE**

WINNER

At preselected intervals, a customer may receive a refund for a selection. You can select the intervals and qualifying selections

1. Press

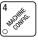

, then press

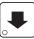

until one of the following is displayed:

2. **WINNER OFF** Winner function is disabled.

- OR -

- 3. Winners are allowed at certain intervals, represented by "XXX".
- 4. Press  $\begin{bmatrix} EDIT \\ \bigcirc \end{bmatrix}$  to display the desired choice.
- 5. If you selected **WINNER OFF**, you can exit the function.
- 6. The display shows **WIN XXX**. XXX represents the number of vends which must occur per each winner vend. For example, an interval number of 50 means that a winner can happen any one time during the next 50 vends. Using the number keys, enter an interval number between 10 and 9999.
- 7. Press . The display shows \* .............................. The dashes in the display repre-

sent which trays are allowed winners. Press the appropriate letter key to enable a tray, press the key again to disable it. For example, pressing A, C, and E will cause the display to look like this: R-E-E---, meaning that all A, C, and E selections can have a winner.

#### **ADVANCED OPTIONS:**

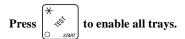

Press to deactivate all trays.

#### AN EXAMPLE ...

- You want to enable winners on all trays except E and F. Do the following:
  - The letters  $\boldsymbol{R}$  through  $\boldsymbol{F}$  appear in the display instead of the dashes.
  - b. Press "E" and "F". The letters  $\boldsymbol{\mathcal{E}}$  and  $\boldsymbol{\mathcal{F}}$  in the display are replaced by dashes.
- Press until you have left the function.

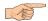

#### VIEW OR SET MACHINE CONFIGURATION

(This function can be viewed at any time, but can only be set while in supervisor mode.)

Be sure you have correctly entered the supervisor code. Press | 'englished

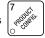

following is displayed:

**CNF.O SNRCK**(Machine with all trays)

**ENF.1EHLLD**(Chilled snack machine)

**CNF.2 CRN**(Machine with can unit)

ENF.3 CH. ERN (Chilled snack machine with can unit)

**CNF.4 FOOD** (Any machine with refrigerated food module - includes chilled)

**ENF.5 FRZN**(Any machine with frozen food module - includes chilled)

ENF.6 NDL (Model 451 noodle machine only)

**7. OUTDOOR**(Outdoor snack machine only)

Press EDIT until the following is displayed (if it is not already): 7.0UTDOOR. 2.

BE CAREFUL to select this configuration, because selecting the wrong one will affect other choices later on, and could cause problems.

until you have left the function. Press

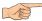

#### IDENTIFY THE SELECTIONS IN THE MERCHANDISER

1. Press

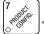

, then press

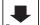

until the display shows something like this:

**RBCDEF**. This display means that all selections (A - F) are available for vending. An unavailable selection has its letter replaced by a blank space.

2. Press the appropriate letter to toggle the display on or off.

#### NOTE

Unconfigured selections will not appear in the diagnostics.

3. Press EXIT until you have left the function.

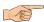

#### COUPLE/UNCOUPLE TRAY MOTORS

Two motors may be electronically coupled to turn together to vend a wide product. In some cases, you may need to connect or disconnect the wire harness from a specific motor. See your Setup Guide for more information. **NOTE:** An even numbered motor (0, 2, 4, etc.) may only be coupled to an odd numbered motor (1, 3, 5, etc.)

. Press

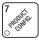

, then press

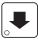

until the display shows *EPLMTR5*.

2. Press the letter of the tray you want to couple, or press

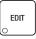

to couple motors on

tray A, then press

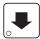

to get to the desired tray.

#### **COUPLE ADJACENT MOTORS:**

- a. The display shows + R.+.R.+.R.+.R.+.R. This display means that on the A tray, all adjacent motors (0 and 1, 2 and 3, etc.) are coupled. NOTE: The +s and As represent motor positions 0 through 9.
- b. On the **CONTROL PANEL**, press the EVEN motor number of the pair you wish to couple or uncouple. In our example, to uncouple motors 0 and 1, press 0. The display will now show R.R.+.R.+.R.+.R.+.R..

#### **COUPLE NON-ADJACENT MOTORS:**

a. Disconnect the motor(s) between the two you want to couple. Consult your Setup Guide for information on how to do this. The display shows R.R.+. R.+.R.+.R.. This display means that on the A tray, adjacent motors 0 and 1 are NOT coupled, 2 is coupled to 5, 6 is coupled to 7, and 8 is coupled to 9. NOTE: The +s and As represent motor positions 0 through 9. If a motor is disconnected or not present (motors 3 and 4 in this example), its position is replaced by an empty space.

- b. On the **CONTROL PANEL**, press the motor number of the even motor of the motor pair you wish to couple or uncouple. For example, to uncouple motors 2 and 5, press 2. The + representing motor number 2 changes to a C. Please note that the left motor of a coupled pair MUST be an even-numbered motor.
- 3. Press  $\begin{bmatrix} EXIT \\ O \end{bmatrix}$  until you have left the function.

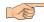

#### SET TEMPERATURE (SUPERVISOR MODE ONLY)

1. If your machine is equipped (and properly configured) with a refrigerated module,

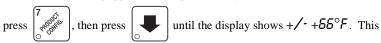

means that 66°F is the current temperature setting.

- 2. Press  $\begin{pmatrix} 3 & & \\ & & \\ & &$
- 3. Press EDIT to choose between display in °F or °C.
- 4. Press EXIT until you have left the function.

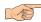

#### VIEW AND CONTROL DEFROST MODE

1. Press 7 then press until the display shows

#### DEFRST - H.MM or DEFRST + H.MM

If a minus (-) sign is displayed, H.MM shows the hours and minutes until the next defrost cycle. If a plus (+) sign is displayed, H.MM shows how long the unit has been defrosting.

- 2. Press (★ to start a manual defrost cycle.
- 3. Press to end a defrost cycle in progress.
- 4. Press EDIT . The display shows DEFR5T X/DY. "X" indicates the number of defrost cycles per day (DY). Press again to change the value of X.
- 5. Press  $\begin{bmatrix} EXIT \\ O \end{bmatrix}$  until you have left the function.

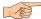

#### SET TIME OF DAY LAMP INHIBIT

You can turn off the interior lamps during daylight hours, or when it is undesirable to have the machine lighted.

- 1. Press 7 the press until the display shows LNP.INH ....
- 2. Press the number of the time interval you want to edit, or val 1 (we'll use interval 1 for this example).
- 3. The display shows *1.LTP.INHON* or *1.LTP.INHOFF* This display tells you whether your time interval (represented by 1) is on or off. Press to change the condition of the time interval.

#### NOTE

When the lamp inhibit is ON, that means the lamps are off.

- 4. Press . The display shows *1.5TRT X.XX*. "X.XX is the currently set start time. Enter a new start time (24-hour format) for this interval. To enter the time for 7:30 am, enter 0730. The lamps turn off at 7:30 in the morning.
- 5. Press . The display shows *1.5TOP X.XX*. "X.XX is the currently set stop time. Enter a new stop time (24-hour format) for this interval. To enter the time for 6:00 pm, enter 1800. The lamps turn on at 6:00 in the evening.
- 6. Press . The display shows 7. @ -----. The dashes represent the days that this time interval is active. Pressing number keys 1 through 7 switches the days

# on/off. For example, press "2", "3", "4", "5", and "6". The display now shows 1.@ - #\textsup UTF -. This interval is only active Monday through Friday.

#### NOTE

If the cabinet temperature falls below  $40^{\circ}$ , the machine is taken out of service and the lamps are OFF regardless of the time interval setting.

7. Press  $\left(\begin{array}{c} EXIT \\ \bigcirc \end{array}\right)$  to return to the READY mode and accept these settings.

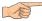

#### VIEW SOFTWARE VERSION

1. Press  $\begin{pmatrix} 3 & \\ & \\ & & \\ & & \\ \end{pmatrix}$ , and press  $\begin{pmatrix} & & \\ & & \\ & & \\ & & \\ \end{pmatrix}$  until the display shows  $\bigvee$ ER XXXXXX.

"XXXXXX" represents the curent software version number.

2. Press EXIT until you have left the function.

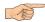

#### SET THE TIME OF DAY

1. Press  $\begin{bmatrix} 8 \\ \text{Opt} \end{bmatrix}$ . The display shows TIME HH.MM. "HH.MM" is the time of day in

24-hour format.

2. Enter the current time using the number keys.

#### NOTE

9:00 am is entered with a leading zero, like this: 0900; 9:00 pm is entered as 2100.

3. Press  $\left| \frac{\text{EXIT}}{\text{o}} \right|$  until you have left the function.

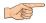

#### SET THE DAY OF THE WEEK

- 1. Press 8, and press until the display shows @ 5/17UTF5. The letter representing the currently set day of the week will be flashing.
- 2. Press until the correct day of the week is flashing.
- 3. Press until you have left the function.

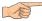

#### SET MONTH, DAY, AND YEAR

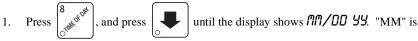

the month, "DD" is the date, YY is the year.

- Enter the current month, date, and year using the number keys.
   For example, press the following keys to enter February 22, 1996: 0, 2, 2, 2, 9, 6
- 3. Press EDIT to switch between MM/DD and DD/MM formats
- 4. Press EXIT until you have left the function.

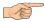

#### SET TIME-OF-DAY INHIBITED VENDING

- 1. Press  $\binom{8}{\log^{10}}$ , then press until the display shows **INHIB** ----.
- Go to the TIME INTERVAL EDITING procedure (page 23) for an example of how to set up time-of-day inhibited vending.

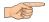

#### SET TIME-OF-DAY FREE VENDING

Vending can be free up to four times a day.

- 1. Press (8), then press until the display shows FREEV ----.
- Go to the TIME INTERVAL EDITING procedure (page 23) for an example of how to set up time-of-day free vending.

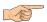

#### SET TIME-OF-DAY DISCOUNT VENDING

Vending can be discounted up to four times a day. For example, this can be used to favor early-arriving employees.

- 1. Press  $\binom{8}{\log^{10}}$ , then press until the display shows DI5ET ----.
- 2. Go to the **TIME INTERVAL EDITING** procedure (page 23) for an example of how to set up time-of-day discount vending

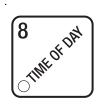

# TIME INTERVAL EDITING

You can select up to four times of day for each special vending period.

#### NOTE

If two or more of these time periods overlap, the interval with the highest priority will overrule the other(s). This order of precedence is:

INHIBIT FREEVEND DISCOUNT

For example, if a DISCOUNT time period is scheduled for a certain area before the end of an INHIBIT time period, DISCOUNT does not begin until the INHIBIT interval has ended for that area.

The time interval editing procedure is almost the same for the INHIBIT, FREEVEND, and DISCOUNT intervals. There is one difference for the DISCOUNT time interval, so we will use it in our example. Assume you just finished the SET TIME-OF-DAY DISCOUNT VENDING procedure. Step 1 picks up where you left off...

- 1. The display shows DISET . Press the number of the time interval you want to edit, or O(ED) to edit time interval 1 (we'll use interval 1 for this example).
- 2. The display shows 1.DISCTON or 1.DISCTOFF This display tells you whether your time interval (represented by 1) is on or off. Press EDIT to change the condition of the time interval.

#### NOTE

If you turn an interval ON, it must be edited. You can edit a time interval now, then turn it OFF until another time.

- 3. Press . The display shows 1.D5LT X . "X" represents the discount percentage for this period. Enter a discount percentage of 25 with the number keys. (Discount percentages of from 0 to 99 are permitted.) The machine will apply a 25% discount to each price, rounding up to the nearest nickel (or whatever is the smallest coin accepted by the coin mechanism).
- 4. Press . The display shows *1.5TRT X.XX*. "X.XX is the currently set start time. Enter a new start time (24-hour format) for this interval. To enter the time for

3:30 pm, enter 1530.

5.

Press

Press

pm and ends at 6:00 pm.

The display shows 1. @ -----. The dashes represent the days Press that this time interval is active. Pressing number keys 1 through 7 switches the days on/off. For example, press "2", "4", and "6". The display now shows 1. @ - 17 - U - F -. This discount interval is only active on Monday, Wednesday, and Friday. The display shows \*-----. The dashes represent the trays 7. Press affected by this time interval. Press the appropriate letter key to enable a tray, press the key again to disable it. For example, pressing A, C, and E will cause the display to look like this: R-L-E----\_, meaning that all A, C, and E selections are affected by this interval. to turn on all levels; press  $\begin{bmatrix} \# \\ \circlearrowleft \end{bmatrix}$  to turn all levels off. The display shows 1. TESG OFF or 1. TESG X. "OFF" means there 8. Press is no custom message selected, and "X" represents the custom message number set for this interval. Press the number key of the message (1 through 8) you want displayed. To edit this message, press and follow the procedure given in **EDIT CUSTOM MESSAGES** (page 27). Press 0 to turn the message OFF for this time interval.

until you have left the function

The display shows 1.570P X.XX. "X.XX is the currently set stop

time. Enter a new stop time (24-hour format) for this interval. To enter the time for 6:00 pm, enter 1800. You have now established a 25% discount that starts at 3:30

STANDBY MESSAGES The message that is displayed during normal vending periods where there are no out-of-service faults on the machine.

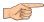

#### SELECT A STANDBY MESSAGE

1. Press

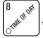

, then press

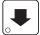

until the display shows **5TRNDBYXX**. "XX"

represents the current message number selected for the standby message. Two dashes mean that the factory-set message is selected.

- To select a message, just press the corresponding number (1 through 8). To display the factory-set message, press 0.
- 3. The selected message (except the factory-set message) can be edited. To do this,

press EDIT and follow the procedure given in **EDIT CUSTOM MESSAGES** (page 27).

4. Press EXIT until you have left the function.

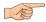

#### SELECT AN OUT-OF-SERVICE MESSAGE

1. Press

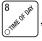

, then press

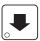

until the display shows **SERVICEXX**. "XX" rep-

resents the current message number selected to display when the machine is out-ofservice. Two dashes mean that the factory-set message is selected.

- . To select a message, just press the corresponding number (1 through 8). To display the factory-set message, press 0.
- 3. The selected message (except the factory-set message) can be edited. To do this,

press Dand follow the procedure given in **EDIT CUSTOM MESSAGES** (page 27).

4. Press until you have left the function.

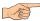

#### SELECT A FREEVEND MESSAGE

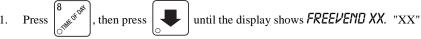

represents the current message number selected for the message that displays when the machine is in the freevend mode. Two dashes mean that the factory-set message is selected.

- 2. To select a message, just press the corresponding number (1 through 8). To display the factory-set message, press 0.
- 3. The selected message (except the factory-set message) can be edited. To do this,

press  $\begin{picture}(60,0)\put(0,0){\line(1,0){100}}\put(0,0){\line(1,0){100}}\pu$ 

4. Press until you have left the function.

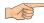

#### **EDIT CUSTOM MESSAGES**

- 1. Press (8 until the display shows *EDIT M56*'5. Press the number of the message you want to edit. *ME55RGEX* is displayed (X represents the message number you pressed).
- 2. Press  $\left[\begin{array}{c} \text{EDIT} \\ \text{O} \end{array}\right]$ . The message text is displayed with the first character flashing.
- 3. To view the message, press (S) (S)

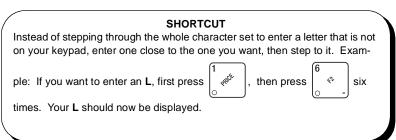

#### A special case...

PRESS ANY KEY TO REOPEN appears after every vend. It means that in case a product does not drop quickly enough, the customer can operate the sliding door one time only within 25 seconds of making a selection. This message is stored in ¶.8 at the factory, and is not translated when a language other than English is selected. If you want to translate it to your language, follow the directions shown in this section. To eliminate the message, replace the first character (P) with the end-of-message character. That way, all you have to do is reinsert a (P) to display the message again.

#### The End Of Message Character

This is the most important character in your message, because it tells the machine when the message is ended. If you don't use this character, your message will be followed by a bunch of zeros. This character can be selected either from the character set or by a direct key entry..

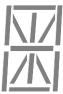

#### **Entering Your Message**

Most of the keys on the control panel have a special purpose to help you create and edit your messages:

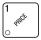

Inserts an **R** at the flashing character.

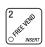

Inserts a space at the flashing character.

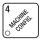

Inserts an **S** at the flashing character.

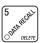

Deletes the current character and closes up the space.

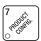

Inserts a **T** at the flashing character

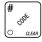

Deletes the current character and leaves the space.

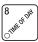

Repeats the letter to the left of the flashing character.

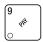

Enters the special "end of message" character, which denotes the end of the message.

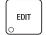

"Pages" through the message, ten characters (one screen) at a time.

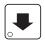

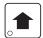

Steps forward and backward through the message, one character at  $\,$  a time.

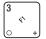

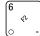

Steps forward and backward through the character list, one character at a time. See the character list on the next page.

| 0 | R | J | U       | ĺ |   |
|---|---|---|---------|---|---|
| 1 | В | L | $\nu$   | 3 |   |
| 2 | Ε | M | ₩       | # |   |
| 3 | D | N | X       | P |   |
| Ч | Ε | 0 | У       | + |   |
| 5 | F | P | Ζ       | - | > |
| Б | G | Q | (SPACE) | / | 7 |
| 7 | Н | R | _       |   | @ |
| 8 | 1 | 5 | \$      | < | 0 |
| 9 | J | Т |         | / |   |
|   |   |   |         |   |   |

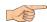

#### VIEW CABINET TEMPERATURE

- 2. To change the display units, press EDIT . The display now shows

#### TEMP 19°C.

An I replacing the F or C means a sensor error exists and the displayed temperature is invalid. A decimal point in the display means the compressor is running; an apostrophe means the heater is on.

#### NOTE

When the machine door is closed, you can view the temperature by

pressing (x) on the selection panel.

3. Press EXIT until you have left the function.

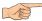

#### VIEW EVAPORATOR TEMPERATURE

1. Press  $\begin{bmatrix} 3 & \\ \\ \\ \\ \end{bmatrix}$ , then  $\begin{bmatrix} \\ \\ \\ \\ \end{bmatrix}$ . The display will show, for example, *TEMP2 34° F*.

This example shows that the temperature is 34 degrees Farenheit. An  $\bf I$  replacing the  $\bf F$  or  $\bf C$  means a sensor error exists and the displayed temperature is invalid.

2. Press EXIT until you have left the function.

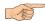

#### **PAYOUT COINS**

- Press (9/√). If a dumb mech was selected, the display shows NDQ =123; if an MDB mech was selected the display shows PRY 123.
- 2. Press . A dumb mech pays out one **N**ickel; an MDB mech pays a coin from tube 1. Press . A dumb mech pays out one **D**ime; an MDB mech pays a coin from tube 2. Press . A dumb mech pays out one **Q**uarter; an MDB mech pays a coin from tube 3.
- 3. To continuously pay out coins, hold down the appropriate key.
- 4. Press EXIT until you have left the function.

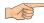

#### **SET PRICES**

- 1. Press  $\begin{bmatrix} 1 \\ \checkmark \checkmark \end{bmatrix}$ . The display shows \*\* 2.50.25. This display shows the maximum and minimum prices set in the machine. In this example, the maximum price is \$2.50 and the minimum is \$0.25.
- 2. Enter prices as using one of the following methods:

#### SET ENTIRE MACHINE TO ONE PRICE

a. Press EDIT . The display shows \*\* X.XX. Enter a price using the number keys. All selections in the machine are now set to this price.

#### SET ALL SELECTIONS ON A TRAY TO ONE PRICE

- a. Press the letter key (A J) corresponding to the tray you want to price. The display shows **B**\* **X.XX** .**YY**. This display shows the maximum (X.XX) and minimum (.YY) prices set for the B tray.
- b. Press  $\begin{bmatrix} \text{EDIT} \\ \odot \end{bmatrix}$ . The display shows  $B \not * X.XX$ . Enter a price using the number keys. All selections on this tray are now set to this price.
- c. Press another letter key, or to price another tray.

#### SET THE PRICE OF AN INDIVIDUAL SELECTION

- a. Press the number of the selection to be priced. (Example: B1.) The display shows *B1 X.XX*. Enter a price using the number keys. The selection is now priced.
- a. Press another letter key, or to price another selection.

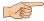

#### VIEW NONRESETTABLE SALES AND VEND DATA

- 1. Press ONE DELET. The display shows MR 5 XX.XX. "XX.XX" is a dollar and cents figure showing the total of all sales in the machine. This is a running total, and is not resettable.
- 2. Press . The display shows MR X. "X" is the total number of vends made by the machine. This is a running total, and is not resettable.
- 3. Press EXIT until you have left the function.

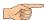

#### VIEW DATA THREE DIFFERENT WAYS

Paid sales and vends can be viewed three different ways: By whole machine, by tray, and by individual selection. The first screen of the data item shows its machine total.

- To view the data by tray, press the letter of the tray you want to see. You can then press and to see data for all the active trays.
- To view the data by individual selection, press the letter and number of the selection you want to see. You can then press and to see data for all the active selections.
- If viewing data by individual selection, press to view the date and time of the last vend of that selection.

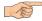

#### VIEW TOTAL PAID SALES

- 1. Press the press until the display shows \*\*\$ XX.XX.
  - "XX.XX" is a dollar and cents figure showing the total of all PAID sales in the machine (as opposed to unpaid sales like winner and free vends). This is the total since the last time it was cleared.
- 2. If desired, view this data by tray and individual selection.
- 3. Press  $\left[\begin{array}{c} EXIT \\ O \end{array}\right]$  until you have left the function.

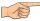

#### **VIEW CARD READER PAID SALES**

- 1. Press [5], then press until the display shows \*\* XX.XX. (Not shown if total is zero.)
- 2. Press , then press until the display shows \$\textit{DBT} \times XX.XX. "XX.XX" is the amount of money collected from card reader sales. Also, see VIEW DISCOUNT SALES BY TIME INTERVAL, page 35.
- 3. Press EXIT until you have left the function.

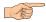

#### VIEW TOTAL PAID VENDS

- 1. Press but then press until the display shows \*\* XX. "XX" is the total number of paid vends for the entire machine.
- 2. If desired, view this data by tray and individual selection.
- 3. Press EXIT until you have left the function.

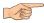

#### CLEAR ALL RESETTABLE DATA

- 1. Press Superior The display shows MR\$ XX.XX. This is a running total, and is not resettable.
- 2. Press and hold # Two beeps sound and the display shows **CLEARING** momentarily, and then changes to **FINISHED**. All data is cleared.
- 3. Press EXIT until you have left the function.

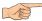

#### **CLEAR PAID SALES DATA ONLY**

1. Press

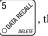

, then press

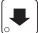

until the display shows \*\* \$ XX.XX.

"XX.XX" is a dollar and cents figure showing the total of all PAID sales in the machine (as opposed to unpaid sales like winner and free vends). This is the total since the last time it was cleared.

- 2. Press and hold from two beeps sound and the display shows **ELERRING** momentarily, and then changes to **FINISHED**. All paid sales data is cleared; other data is not cleared.
- 3. Press until you have left the function.

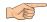

#### **VIEW AMOUNT IN COIN BOX**

1. Press of the total is not zero.)

1. Press of the total is not zero.)

- 2. "XX.XX" is the dollar and cents amount in the coin box.
- 3. Press until you have left the function.

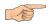

#### VIEW AMOUNT IN VALIDATOR

- 1. Press state of the total is not zero.)

  "XX.XX" is the dollar amount in the bill stacker.
- 2. Press EDIT to show the quantities of bills in the stacker. For example, the display shows \$0120, meaning that there are 20 dollar bills in the bill stacker. Press again to show the quantities of other bills, such as \$5s, \$10s, or \$20s.
- 3. Press until you have left the function.

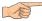

#### VIEW FREEVEND SALES BY TIME INTERVAL

- 1. Press state the press until the display shows -## XX.XX. (This is the total value of unpaid vends and is only shown if not zero.)
- 2. Press , then press until the display shows 1.FRV .00. This is the total sales for freevend interval 1, shown even if zero.
- 3. Press to view intervals 2 through 4.
- 4. Press | EXIT | until you have left the function.

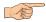

#### VIEW DISCOUNT SALES BY TIME INTERVAL

- 1. Press the press until the display shows \*\*\$ XX.XX.
- 2. Press FDIT, then press until the display shows 1.05C.00. This is the total sales for discount interval 1 (not shown if zero). Also, see VIEW CARD READER PAID SALES, page 33.
- 3. Press to view intervals 2 through 4.
- 4. Press EXIT until you have left the function.

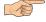

#### VIEW FREE VENDS

- 1. Press state the press until the display shows -05 XX.XX (provided the total is not zero).
- 2. Press EDIT, then press until the display shows FRV XX.XX. "XX.XX" is the total machine-wide freevends, shown even if zero.
- 3. Press until you have left the function.

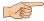

#### **VIEW WINNERS**

- 1. Press (5 KXXXX), then press until the display shows -05 XXXX (provided the total is not zero).
- 2. Press , then press until the display shows **UIN XX.XX**. "XX.XX" is the total machine-wide winners, shown even if zero.
- 3. Press EXIT until you have left the function.

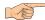

#### **VIEW TIME DATA**

- 1. Press of the press until the display shows TIME DATA.
- 2. Press EDIT . The following message scrolls across the display:

#### MAIN.1 237M 01/30 10.13

This example shows the latest time interval the main (machine) door was open (1). It was open for 237 minutes, and was opened on January 30 (01/30) at 10:13 am

(10.13). Press . If applicable, similar displays will appear for intervals 2, 3,

and 4. Otherwise, go to the next step.

3. The following message scrolls across the display:

#### AUX.5 33A 01/30 10.58

This example shows the latest time interval the interior door was open (5). It was open for 33 minutes, and was opened on January 30 (01/30) at 10:58 am (10.58).

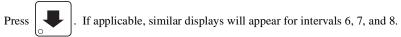

Otherwise, go to the next step.

- 4. The following message scrolls across the display:
- 5. LAST POWER 01/30 13.51 FOR 00. 0.23

  This example shows that the last time the machine lost power was on January 30 (01/30) at 1:51pm (13.51) for zero days, zero hours, and 23 minutes (00. 0.23).
- 6. Press . The following message scrolls across the display:

#### LONGS.TPOWER 01/30 10.58 FOR 00. 2.47

This example shows that the longest time the machine was without power was on January 30 (01/30) at 10:58am (10.58) for zero days, 2 hours and 47 minutes (00. 2.47).

7. Press

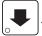

. The following message scrolls across the display:

#### FULL CLEAR 01/30 8.58

This example shows that the last time resettable sales was fully cleared was on January 30 (01/30) at 8:58am (8.58).

8. Press

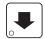

The following message scrolls across the display:

#### TIME SET 01/30 9.15

This example shows that the last time the time or date was set was on January 30 (01/30) at 9:15 am (9.15).

9. Press

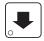

The following message scrolls across the display:

#### PRICE SET 01/30 9.42

This example shows that the last time prices were set was on January 30 (01/30) at 9:42 am (9.42).

10. Press

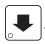

The following message scrolls across the display:

#### LAST.VND C1 06/02 9.42

This example shows that the last selection vended was C1 (C1) on June 2 (06/02) at 9:42 am (9.42).

11. Press

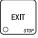

until you have left the function.

#### NOTE

Refer to **VIEW DATA THREE DIFFERENT WAYS** (page 32) to view the date and time of the lthe last vend of that selection.

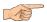

#### VIEW TOTAL UNPAID SALES

1. Press

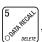

, then press

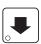

until the display shows  $\_05 XX.XX$  (provided

the total is not zero). "XX.XX" is the total unpaid sales (free vends, winner vends, 100% discounts, zero price vends) for the entire machine.

- 2. If desired, view this data by tray and individual selection.
- 3. Press

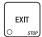

until you have left the function.

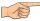

#### VIEW TOTAL UNPAID VENDS

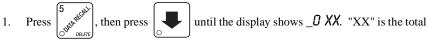

number of unpaid vends for the entire machine.

- 2. If desired, view this data by tray and individual selection.
- 3. Press EXIT until you have left the function.

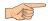

2.

#### VIEW NUMBER OF TEST VENDS

1. Press  $\begin{bmatrix} 5 \\ ODF & DELETE \end{bmatrix}$ , then press  $\begin{bmatrix} \bullet \\ ODF & DELETE \end{bmatrix}$  until the display shows 757 X (provided the

- total is not zero). "X" is the number of test vends. If desired, view this data by tray and individual selection.
- 3. Press EXIT until you have left the function.

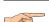

#### **VIEW MACHINE ID NUMBER**

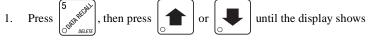

- *I.D. XXXXXX* . The X's represent the 6-digit machine ID number.
- You can edit the machine ID number if the SUPERVISOR access code has been previously entered.
- 3. Press  $\left| \begin{array}{c} \text{EXIT} \\ \bigcirc \end{array} \right|$  until you have left the function.

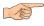

# TEST VEND SELECTIONS AND VERIFY CREDIT ADDED

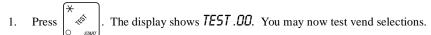

If you insert money into the machine, the zeros in the display will be replaced with the amount of the credit. After the item vends, your money will be returned.

#### NOTE

You may make one more test vend if you close the door while still in TEST VEND mode.

2. Press  $\left[\begin{array}{c} \text{EXIT} \\ \text{O} \end{array}\right]$  until you have left the function.

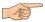

#### TEST THE DISPLAY

- 1. Press , then press until the display shows **DSPLYTEST**.
- 2. Press (\*) to light all display segments; press (\*) to turn them off.
- Pressing a NUMBER KEY on the control panel causes all segments to display that character.
- 4. Press  $\left| \frac{EXIT}{C} \right|$  until you have left the function.

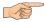

#### TEST THE MOTORS

- 1. Press (\*\*), then press until the display shows **TEST MTRS**.
- 2. Press ★ to run all snack motors one time.

- OR -

Press # to run only those motors not home or jammed. After motor is run, an error message will show if any motors are still jammed or not home.

3. Press until you have left the function.

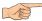

#### VIEW MOTOR STATUS BY TRAY

- 1. Press  $\left[\begin{array}{c} \star \\ \bullet \\ \bullet \end{array}\right]$ , then press  $\left[\begin{array}{c} \bullet \\ \bullet \end{array}\right]$  until the display shows **TSTMTR5**.
- 2. Press EDIT or the letter of the tray you want to view.
  - The display will show the status of all motors on the tray:

    (Tray letter)...(If motor is present)

    + .......(If motor is present and coupled to the next odd motor)

    (blank) ......(If motor is not present and not coupled)

     ......(If motor is coupled but not present)

    ......(If the motor is home)

    '......(If there is a motor error such as jammed, tray not detected or missing)

    The following example is for tray C with 7 motors present and home with none jammed. Motors 1 and 3 are not present, 6 and 7 are coupled, and 8 is coupled to 9 but is not present nor home:

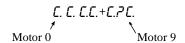

4. Press  $\left( \begin{array}{c} \star \\ \bullet \\ \circ \\ \circ \end{array} \right)$  to run all motors on this tray.

- OR

Press to run only those motors in error.

- OR -

Press a number key to run that motor only.

5. Press  $\left[\begin{array}{c} EXIT \\ \bigcirc \quad stop \end{array}\right]$  until you have left the function.

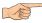

#### **TEST LAMPS ON/OFF STATUS**

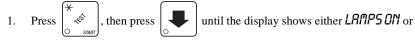

LRMPSOFF. This represents the present state of the fluorescent lamps.

- 2. Press EDIT to change the current status (will turn the lamps on if they are off, and vice-versa). The lamps stay in their current state until you have returned to READY mode.
- 3. Press  $\left[\begin{array}{c} EXIT \\ \end{array}\right]$  until you have left the function.

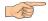

#### TEST THE RETRACTABLE DOOR

1. Press (\*), then press until the display shows **F000** 23\*.

The display represents the states of various switches and display under the following conditions:

- **D** Vend door is closed
- Inner door is closed
- 2 Retractable door is open
- **3** Retractable door is closed
- \* Door motor is jammed or other error exists
- 2. Press to manually open and close the retractable door while watching the display.
- 3. Press EXIT until you have left the function.

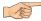

#### DOWNLOAD DATA TO A PDCD

- 1. Connect your portable data collection device (PDCD) per its operating instructions.
- 2. If data does not download into your PDCD upon connection, press 6 downloaded into your PDCD.

#### NOTE

Depending upon the setting selected in **SET PRINTER OR DEX OPTIONS** (page 10), data may be cleared after the download is complete.

3. Press  $\left| \begin{array}{c} \text{EXIT} \\ \text{O} \end{array} \right|$  until you have left the function.

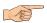

#### **SET FREEVEND OPTIONS**

1. Press 2 until one of the following is displayed:

**FREE OFF** - Normal vending mode. No items are on freevend. A closure on the keyswitch input causes the machine to go out of service.

#### - OR -

FREERLL - All items are on freevend. The credit display shows NOTIONEY REQUIRED

A closure on the keyswitch causes the machine to go out of service.

#### - OR -

FREE W/KEY - All items are freevended while there is a closure on the keyswitch input. Normal cash sales are supported when the keyswitch input is open. If the free vend code (selected under SUPERVISOR MODE (page 7)) is not 0000, the code must be entered first.

#### - OR -

**FREE DICE** - A closure on the keyswitch input causes only the next item to be freevended. Coin mechanism errors are ignored. Normal cash sales are also supported.

- 2. Press EDIT until the option you want is displayed.
- 3. Press EXIT until you have left the function.

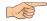

#### VIEW DIAGNOSTIC MESSAGES

1. Press  $\begin{bmatrix} 0 & 0 & 0 \\ 0 & 0 & 0 \end{bmatrix}$ 

the display shows any of the following diagnostic messages,

depending upon any fault(s) present:

**NOERROR5** None of the following errors are detected:

**KEYPRDXY** Key(s) x, y stuck.

**RUMERROR** Error in the programming EPROM. MACHINE WILL NOT OPER-

ATE.

RAM is not initialized or is not compatible with the currently loaded

software. If this message appears, initialize your RAM by perform-

ing the following procedure:

NOTE: Initializing RAM will erase all your data. Be sure you have

written this information down before continuing.

Press AND HOLD

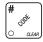

until you hear two beeps and the display

shows FINISHED.

**TEMPREF** The temperature reference on the main PCB CANNOT BE READ.

TEMP SNSR The primary temperature sensor cannot be read.

TEMP RANGE
The primary temperature sensor is out of range.
The secondary temperature sensor cannot be read.
The secondary temperature sensor is out of range.

Price error detected and changed to maximum - check prices.

A PRODUCT CONFIG value was out of bounds and set to nominal -

check all PRODUCT CONFIGs.

ERRABE (etc) Error exists on tray A, B, C, etc. Motor may be jammed, not home,

or a couple error exists.

NONE READY No selection is ready to vend. Check that no time-of-day inihibits are

active.

FOOD 23\* Some errors associated with the food door exists.

NO MECH Coin mech not detected - machine will not operate if configured for

coin mech.

**TECH.COMM** Incomplete coin mech communications -- check harness. **TECH.SENSOR** Coin mech reporting a bad tube sensor - replace mech.

One or more coin tubes are jammed. Pay a coin from each tube until

the jam is cleared.

- OR -

Coin is jammed in the acceptor section. Check the coin mechanism for a jam in this position. Insert coins and cycle machine power OFF

and then ON.

**MECH.ROM** Replace the coin mechanism.

| MECH.ACCEPT  | Coin mechanism acceptor section is unplugged from the main body of the coin mech. Connect the cable and cycle machine power OFF and then ON.                                                                             |  |  |  |  |
|--------------|----------------------------------------------------------------------------------------------------|--|--|--|--|
|              | - OR -                                                                                                    |  |  |  |  |
| DBV.COMM     | The vending machine is telling the coin mech not to accept any coins Incomplete bill validator communications check harness.                                                                                             |  |  |  |  |
| DBV.SENSOR   | One of the sensors in the bill validator has failed. The unit will disable itself until the error is corrected. Check for bill stuck in the acceptance path. If no bill is present, replace the validator. Cycle         |  |  |  |  |
| 08V.ROM      | machine power OFF and then ON.  ROM checksum failure. The unit will disable itself until the error is corrected. Replace the validator.                                                                                  |  |  |  |  |
| DBV.JRM      | A bill is jammed in the acceptance path. The unit will disable itself until the error is corrected. Remove bill stuck in the acceptance path. Cycle machine power OFF and then ON.                                       |  |  |  |  |
| DBV.MOTOR    | One of the motors has failed. The unit will disable itself until the error is corrected. Check for bill stuck in the acceptance path. If no bill is present, replace the validator. Cycle machine power OFF and then ON. |  |  |  |  |
| DBV.STRCKR   | The stacker is open or removed. The unit will disable itself until the error is corrected. Install the stacker correctly.                                                                                                |  |  |  |  |
|              | - OR -                                                                                                    |  |  |  |  |
| DBV.RCCEPT   | The stacker is full of bills. Remove bills from the stacker.  The vending machine is telling the bill validator not to accept any bills. Check the enabled channels of the bill validator.                               |  |  |  |  |
| CARD.F.COMM  | Incomplete card reader communications - check cables. The card reader is not operational.                                                                                                    |  |  |  |  |
| CARD.COMM    | Incomplete card reader communications. Check cables or replace unit.                                                                                                    |  |  |  |  |
| CARD.ERR     | Card reader is indicating it has a problem.                                                                                                    |  |  |  |  |
| CARD.F.ERR   | Card reader is indicating it has failed. Replace unit.                                                                                                    |  |  |  |  |
| CARD.ERRXX   | Card reader has an error and indicates code XX. The code is defined by the card reader manufacturer. To correct, contact card reader manufacturer. The unit is still operational.                                        |  |  |  |  |
| CARD.F.ERRXX | Card reader has failed and indicates code XX. The code is defined by the card reader manufacturer. To correct, contact card reader manufacturer.                                                                         |  |  |  |  |
| CARD.F.JAM   | Card reader has failed because card is jammed in the unit. Remove the jammed card.                                                                                                    |  |  |  |  |
| CARD.SERV    | Card reader requires service. The unit is still operational.                                                                                                    |  |  |  |  |

This Merchandiser is warranted for one (1) year against defective parts and workmanship. Any part or parts which are proven to be defective within one (1) year of the date of shipment will be repaired or replaced free of charge when the defective part is returned, with transportation charges prepaid, to the destination designated by the National Vendors Warranty Department.

This warranty applies only to the original purchaser of the Merchandiser and is null and void if the Merchandiser is sold during the period of warranty.

This warranty does not apply to a) electrical components, wiring, or circuits and/or for all mechanical parts or assemblies damaged as a result of operating the Merchandiser at other than the design voltage and frequency specified on the Electrical Rating Tag, or b) in event of vandalism, fire or negligence, or c) incandescent lamps, neon lamps, fluorescent lamps, ballasts, starters or other expendable items or d) when other manufactured components are installed in National Vendors Merchandisers.

National Vendors is not responsible for any cost of service rendered or repairs made by customer or its agents on Merchandiser or parts unless authorization to incur such expense has been given in writing by National Vendors prior to incurring such expense.

THIS WARRANTY IS IN LIEU OF ALL OTHER WARRANTIES EXPRESSED OR IMPLIED, INCLUDING WITHOUT LIMITATION, WARRANTIES OF MERCHANTABILITY OR FITNESS FOR A PARTICULAR PURPOSE. NATIONAL VENDORS SHALL NOT BE RESPONSIBLE FOR CONSEQUENTIAL OR PUNITIVE DAMAGES. National Vendors neither assumes nor authorizes any person to assume for it any obligation or liability in connection with the sale of said equipment or any part thereof.

National Vendors A Division of CRANE CO 12955 Enterprise Way Bridgeton, MO 63044